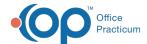

# Face Sheet Demographic Fields

Last Modified on 10/05/2022 10:25 am EDT

Path: Main Menu > Admin Tools Menu > System Setup (Supplemental) > Demographics Configuration

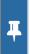

**Note**: The functionality to have Standardized Demographic fields has been developed and will display on the Face Sheet in version 10.5.1. Please see **Map Existing Demographic Fields/Values to Standard Demographic Fields/Values** for more details.

## **About**

The Face Sheet displays standardized demographic drop-down fields to be filled in when adding a new client. These fields are not editable by the Agency and will be used for reporting, including Cures Act/Meaningful Use. An Agency is able to create sub and subsub demographic choices to be selected under the standardized demographic drop-downs.

- Standardized Demographic Fields
- Create a Sub Demographic Choice
- Create a Subsub Demographic Choice

# Standardized Demographic Fields

Below is a list of the standardized demographic drop-down fields and selections that display on the Face Sheet Main Menu > Admissions Menu > Face Sheet). Once these fields are completed for a client, you canaccess the information in them from the Navigation Menu in NextStep Clinical.

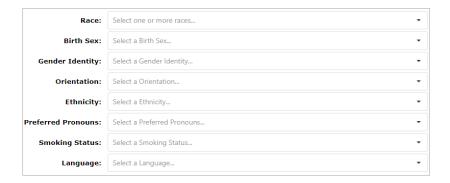

- Race
  - · American Indian or Alaska Native
  - Asian
  - Black or African American
  - Native Hawaiian or Other Pacific Islander
  - Other Race
  - White
- Birth Sex
  - Female
  - Male

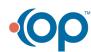

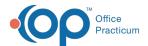

#### Unknown

### Gender Identity

- Male
- Female
- Female-to-Male (FTM)/Transgender Male/Trans Man
- Male-to-Female (MTF)/Transgender Female/Trans Woman
- Genderqueer, neither exclusively male nor female
- · Additional gender category or other, please specify
- · Choose not to disclose

#### Orientation

- Lesbian, gay or homosexual
- · Straight or heterosexual
- Bisexual
- · Something else, please describe
- Don't know
- Choose not to disclose

## • Ethnicity

- · Hispanic or Latino
- Not Hispanic or Latino
- Unknown

#### • Preferred Pronouns

- He/Him
- She/Her
- They/Them
- Other (Specify)

## • Smoking Status

- · Current every day smoker
- · Current some day smoker
- Former smoker
- Never smoker
- · Smoker, current status unknown
- Unknown if ever smoked
- Heavy tobacco smoker
- · Light tobacco smoker

## Language

# Create a Sub Demographic Choice

Under the standardized demographic drop-down fields, Admin users can create sub choices to select on the Face Sheet. These choices will allow you to specify specific demographic details about the client.

- Navigate to Demographics Configuration: Main Menu > Admin Tools Menu > System Setup (Supplemental) >
   Demographics Configuration.
- 2. The standard demographic sections are displayed. Click the demographic section to expand the list.

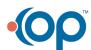

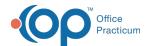

| DEMOGRAPHIC VALUES CONFIGURATION |  |  |  |  |  |
|----------------------------------|--|--|--|--|--|
| Race                             |  |  |  |  |  |
| Birth Sex                        |  |  |  |  |  |
| Gender Identity                  |  |  |  |  |  |

3. The standard demographic choices are displayed. These choices cannot be edited. To add a sub choice under the standard choice, click the + button.

| Race                                      |        |          |       |                         |  |  |  |
|-------------------------------------------|--------|----------|-------|-------------------------|--|--|--|
|                                           | Race   | _        | _     |                         |  |  |  |
| Text Description                          | Value  | In Use   | Level | Allow FreeText in Field |  |  |  |
| American Indian or Alaska Native          | 1002-5 | ~        | 1     |                         |  |  |  |
| ⊕ Asian                                   | 2028-9 | ~        | 1     |                         |  |  |  |
| Black or African American                 | 2054-5 | <b>V</b> | 1     |                         |  |  |  |
| Native Hawaiian or Other Pacific Islander | 2076-8 | ~        | 1     |                         |  |  |  |
| Other Race                                | 2131-1 | ~        | 1     | ✓                       |  |  |  |
| ⊕ White                                   | 2106-3 | ~        | 1     |                         |  |  |  |

4. Click the New button.

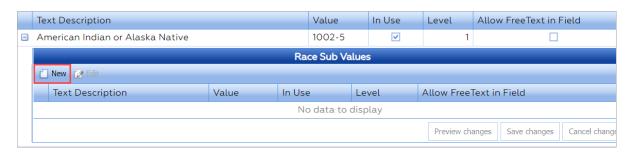

- 5. In the **Text Description** field, enter how you want the choice displayed to your users.
- 6. In the Value field, enter a unique alphanumeric to represent the backend value of this choice.
- 7. In the In Use field, select the checkbox to have the sub choice display as an option on the Face Sheet.

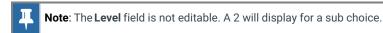

- 8. In the Allow FreeText in Field, select the checkbox to allow users to type in a response to the choice on the Face Sheet.
- 9. Click the Save changes button.

# Create a Subsub Demographic Choice

Once a sub demographic choice is created, an Admin user can create a subsub demographic choice to specify the demographic details even further.

- 1. Navigate to Demographics Configuration: Main Menu > Admin Tools Menu > System Setup (Supplemental) > Demographics Configuration.
- 2. The standard demographic sections are displayed. Click the demographic section to expand the list.

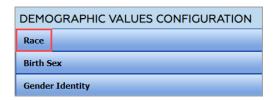

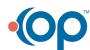

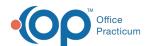

3. The standard demographic choices are displayed. These choices cannot be edited. Click the button to expand the list and display the sub demographic choices.

| Race                                      |        |          |       |                         |  |  |  |
|-------------------------------------------|--------|----------|-------|-------------------------|--|--|--|
|                                           | Race   |          |       |                         |  |  |  |
| Text Description                          | Value  | In Use   | Level | Allow FreeText in Field |  |  |  |
| American Indian or Alaska Native          | 1002-5 | ~        | 1     |                         |  |  |  |
| Asian                                     | 2028-9 | <b>V</b> | 1     |                         |  |  |  |
| Black or African American                 | 2054-5 | ~        | 1     |                         |  |  |  |
| Native Hawaiian or Other Pacific Islander | 2076-8 | <b>V</b> | 1     |                         |  |  |  |
| ⊕ Other Race                              | 2131-1 | <b>V</b> | 1     | ✓                       |  |  |  |
| ⊕ White                                   | 2106-3 | <b>V</b> | 1     |                         |  |  |  |

4. Click the + button next to the sub demographic choice to create a subsub choice.

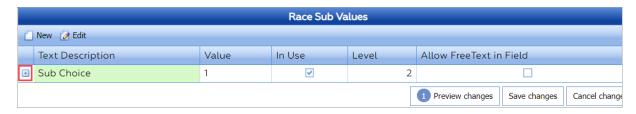

5. Click the New button.

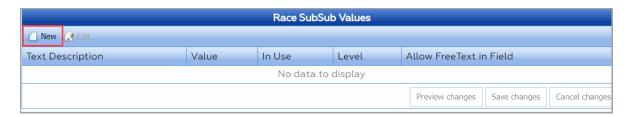

- 6. In the **Text Description** field, enter how you want the choice displayed to your users.
- 7. In the Value field, enter a unique alphanumeric to represent the backend value of this choice.
- 8. In the In Use field, select the checkbox to have the sub choice display as an option on the Face Sheet.

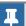

Note: The Level field is not editable. A 3 will display for a subsub choice.

- 9. In the Allow FreeText in Field, select the checkbox to allow users to type in a response to the choice on the Face Sheet.
- 10. Click the **Save changes** button.